# **WA1652 JAX-WS Based Web Service Development Using Eclipse**

**Classroom Setup Guide**

**Web Age Solutions Inc.**

# **Table of Contents**

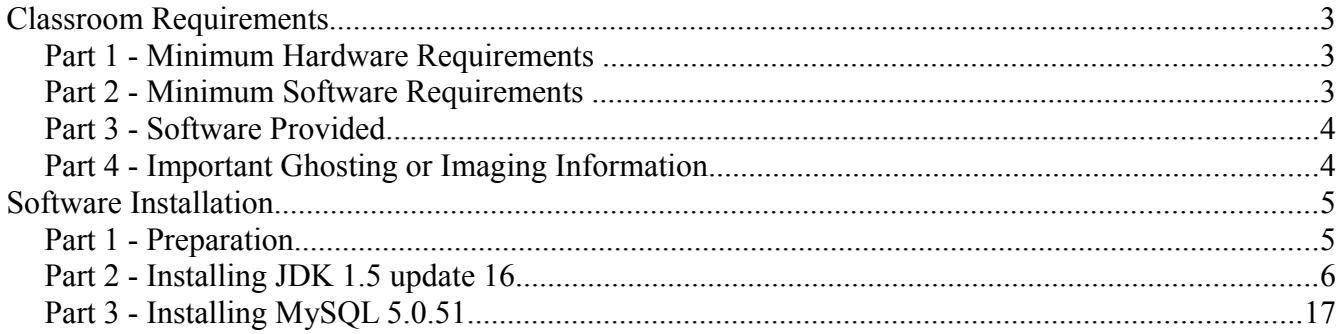

# **Classroom Requirements**

### **Part 1 - Minimum Hardware Requirements**

- 2 GHz Pentium IV
- 1 GB RAM
- 8 GB free on the C drive
- Network connectivity to the internet

### **Part 2 - Minimum Software Requirements**

- Microsoft Windows 2000 SP4 or Windows XP
- Internet Explorer 6.0 / Mozilla Firefox 2.0
- Eclipse WTP 2.0.2 all in one  $*$
- JDK  $1.5.0.16*$
- JBoss v4.2.2 GA $*$
- JBossWS 3.0.3 GA $*$
- MySQL  $5.0.51$  \*
- \* indicates software provided as part of the courseware.

#### **Part 3 - Software Provided**

You will receive a USB memory sticks containing the following files:

 $\bullet$  WA1652.ZIP

All other software listed under Minimum Software Requirements is either commercially licensed software that you must provide or software that is freely available off the Internet.

### **Part 4 - Important Ghosting or Imaging Information**

The software for this course can be ghosted.

# **Software Installation**

#### **Part 1 - Preparation**

\_\_1. Use the "Add or Remove Programs" feature of Window to ensure there is no version of Java, Java JDK, or J2SE runtime installed on the machine. If any of these softwares are installed, uninstall them, reboot the machine, and delete the old installation directories.

\_\_2. From the USB memory stick, extract the **WA1652.ZIP** file to **C:\**

\_\_3. Review that the following folders were created:

- **C:\eclipse**
- **C:\jboss-4.2.2.GA**
- **C:\jbossws-native-dist**
- **C:\LabFiles**
- **C:\Software**

\_\_4. Review that the following files were created:

- **C:\Software\jdk-1\_5\_0\_16-windows-i586-p.exe**
- **C:\Software\mysql-essential-5.0.51a-win32.msi**

### **Part 2 - Installing JDK 1.5 update 16**

\_\_1. Run the Java JDK installation program by running the following file:

**C:\Software\jdk-1\_5\_0\_16-windows-i586-p.exe**

\_\_2. The installation wizard will open. Accept the License Agreement and click **Next**.

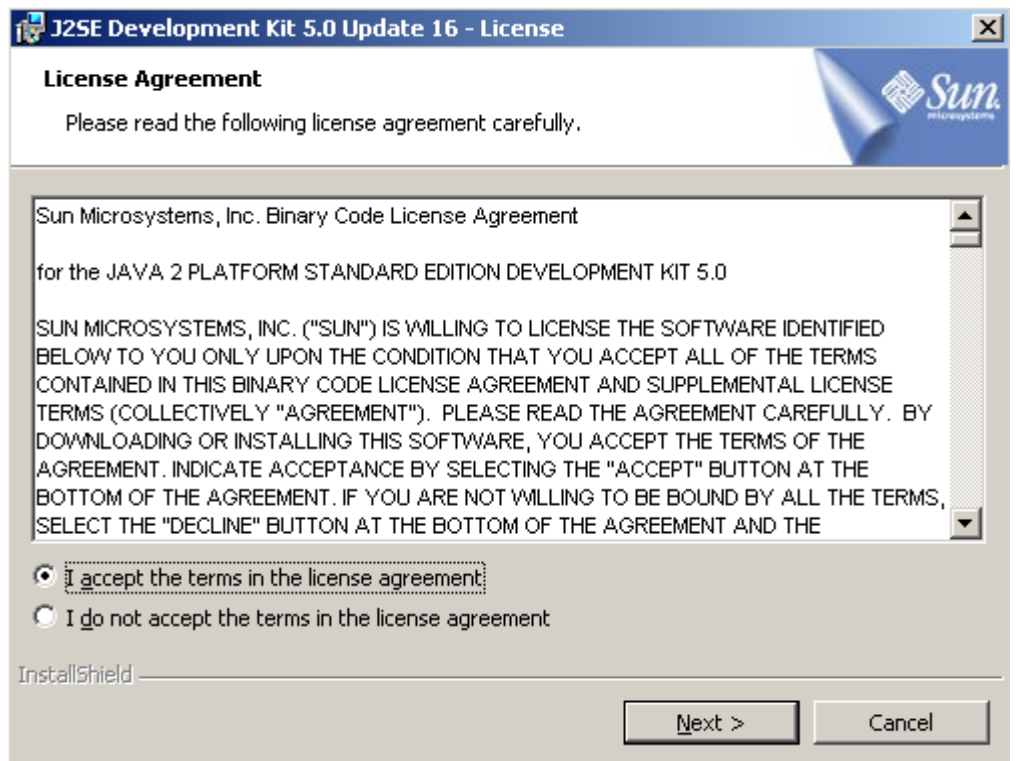

\_\_3. Leave the defaults on the Custom Setup screen and click **Next**.

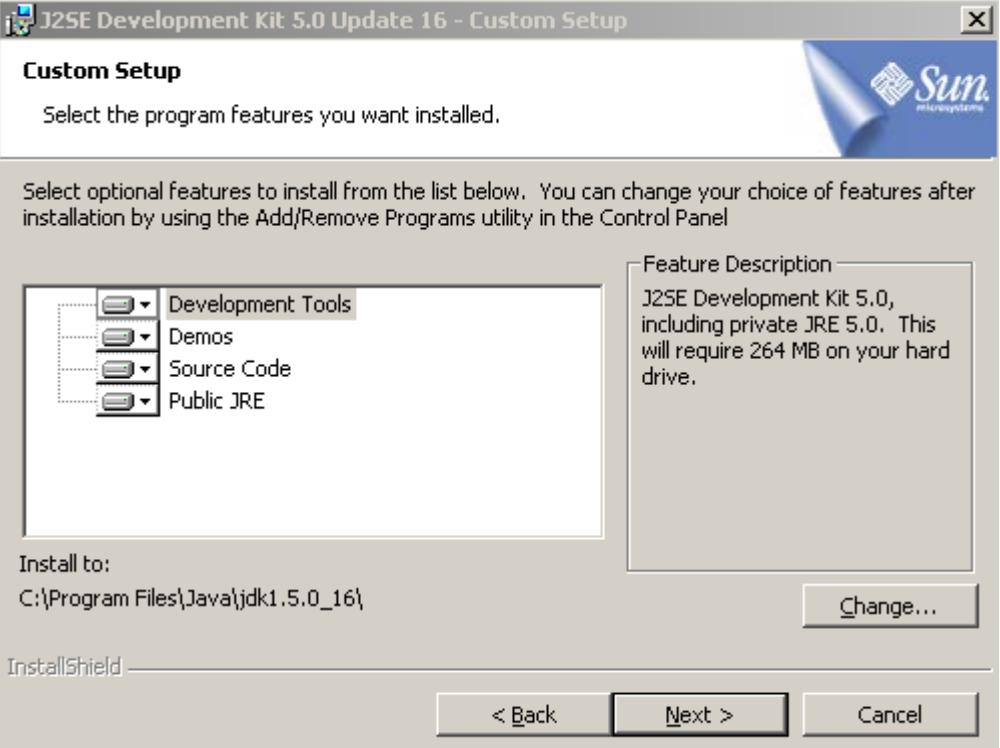

\_\_4. The software will start installing some of the components. Wait for it to complete.

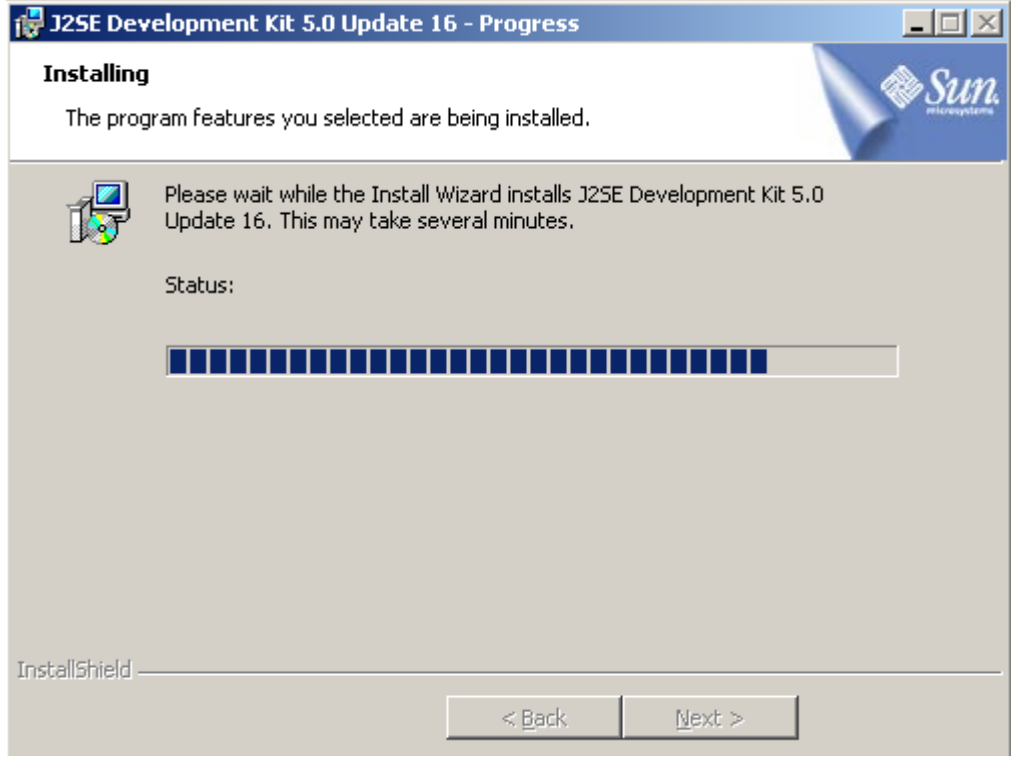

\_\_5. Accept the defaults for the language support options and click **Next**.

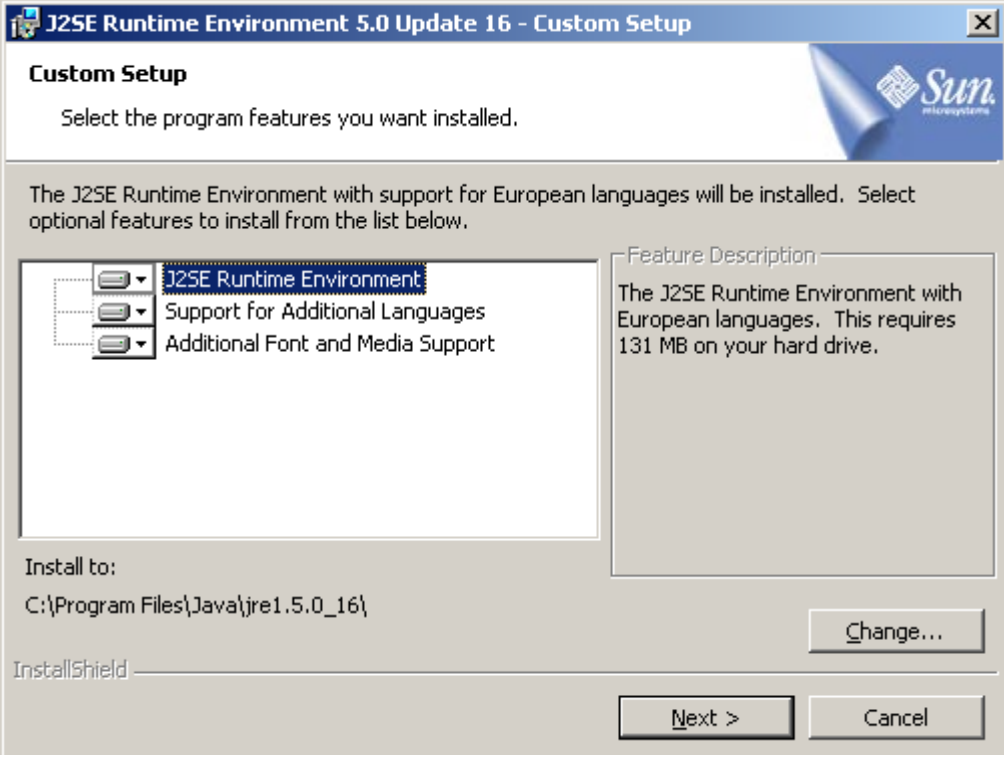

\_\_6. Accept the defaults for browser registration and click **Next**.

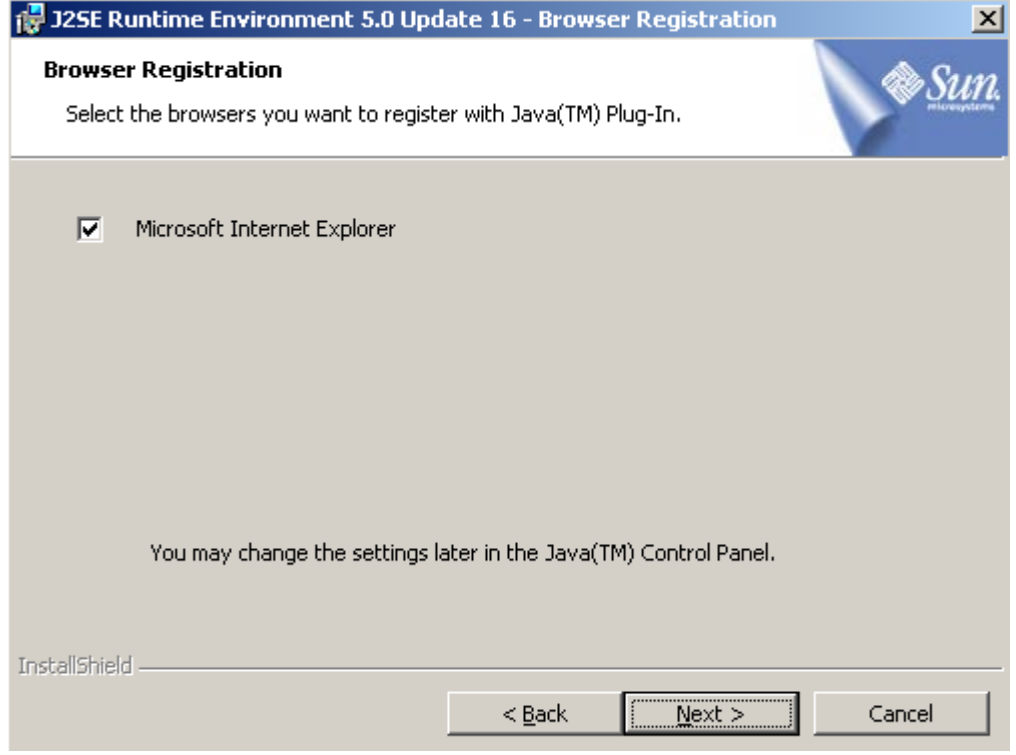

\_\_7. Wait for the installation to complete.

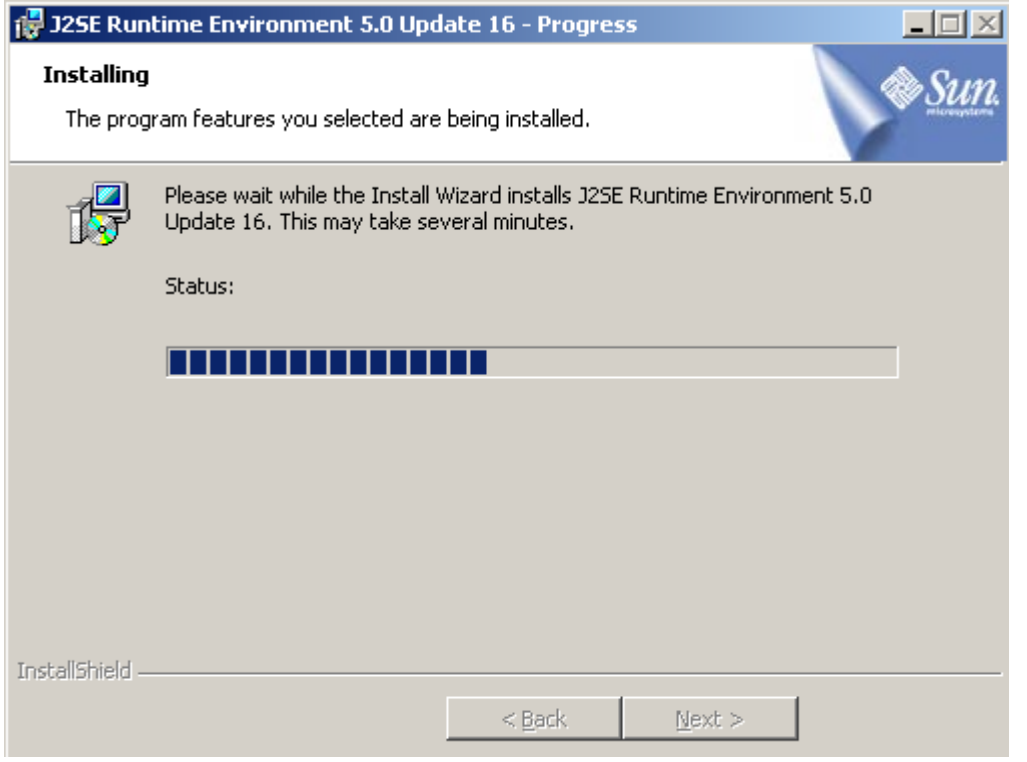

\_\_8. Once completed, click **Finish**.

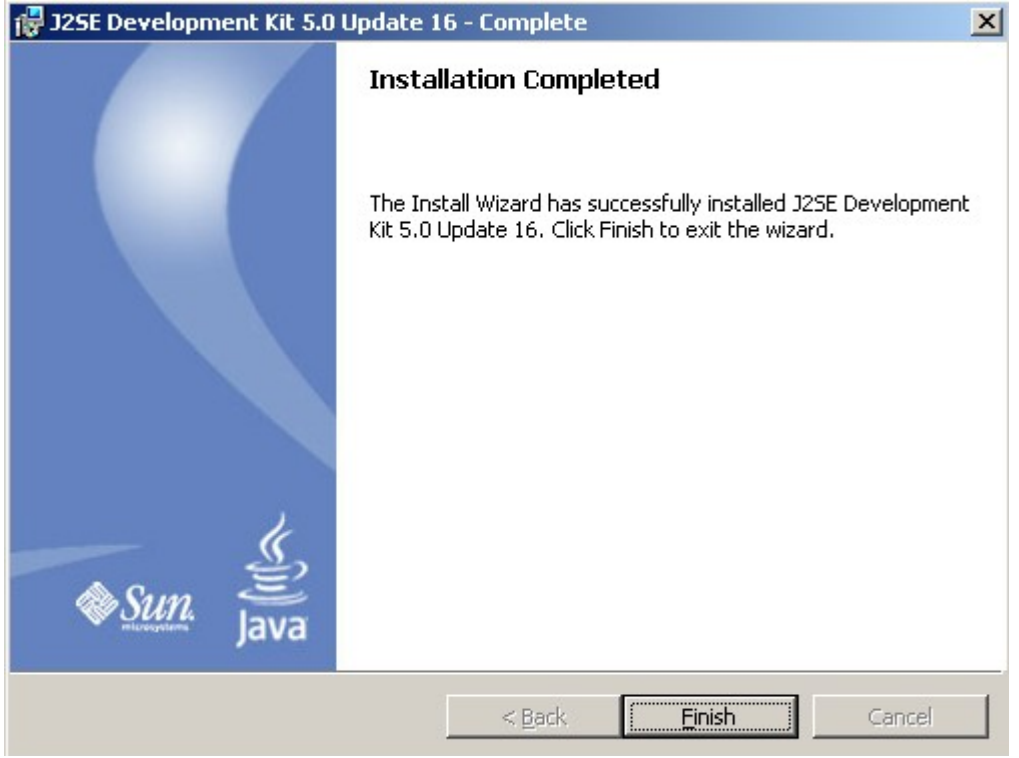

## **Part 3 - Installing MySQL 5.0.51**

#### \_\_1. From **C:\Software**, launch **mysql-essential-5.0.51a-win32.msi**

The **Setup Wizard** window will launch.

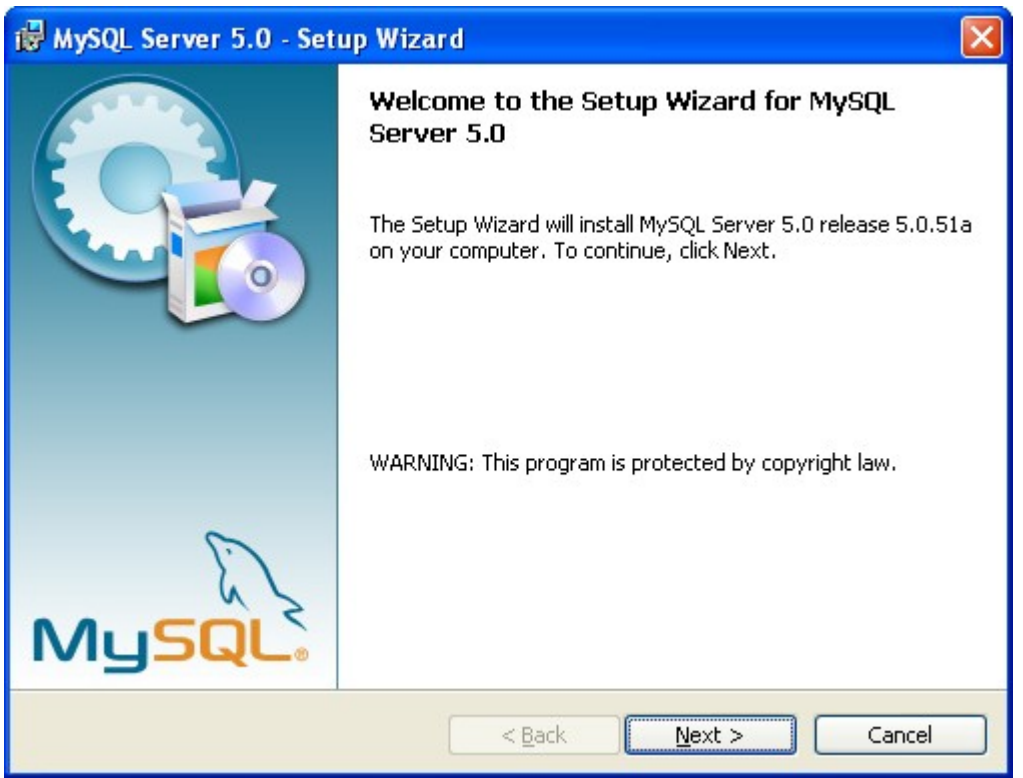

\_\_2. Click **Next**.

\_\_3. The **Setup Type** window will appear. Select **Custom** as shown below.

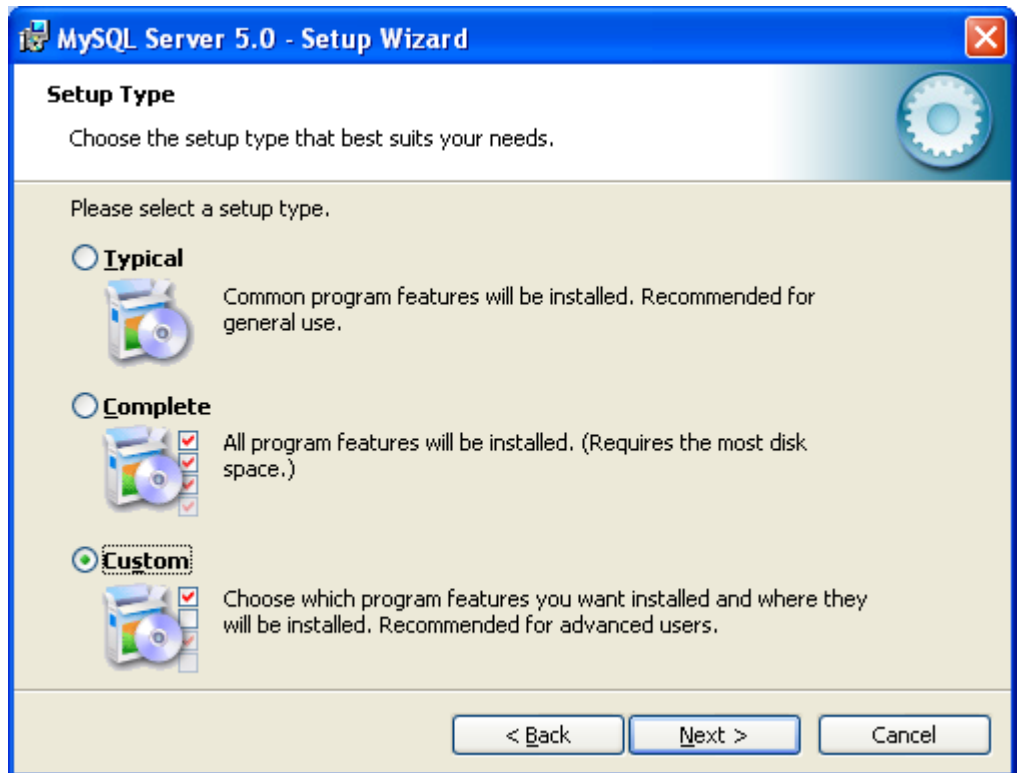

\_\_4. Click **Next**.

The **Custom Setup** window will appear.

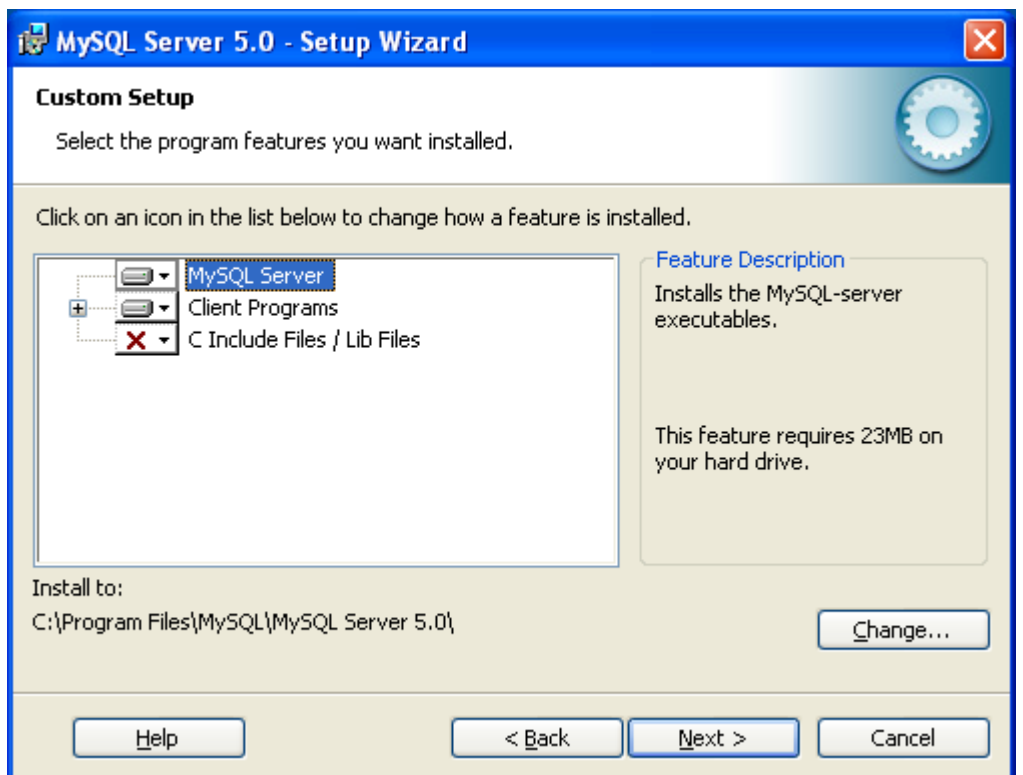

\_\_5. Accept the defaults and click **Next**.

The **Ready to Install the Program** window will appear.

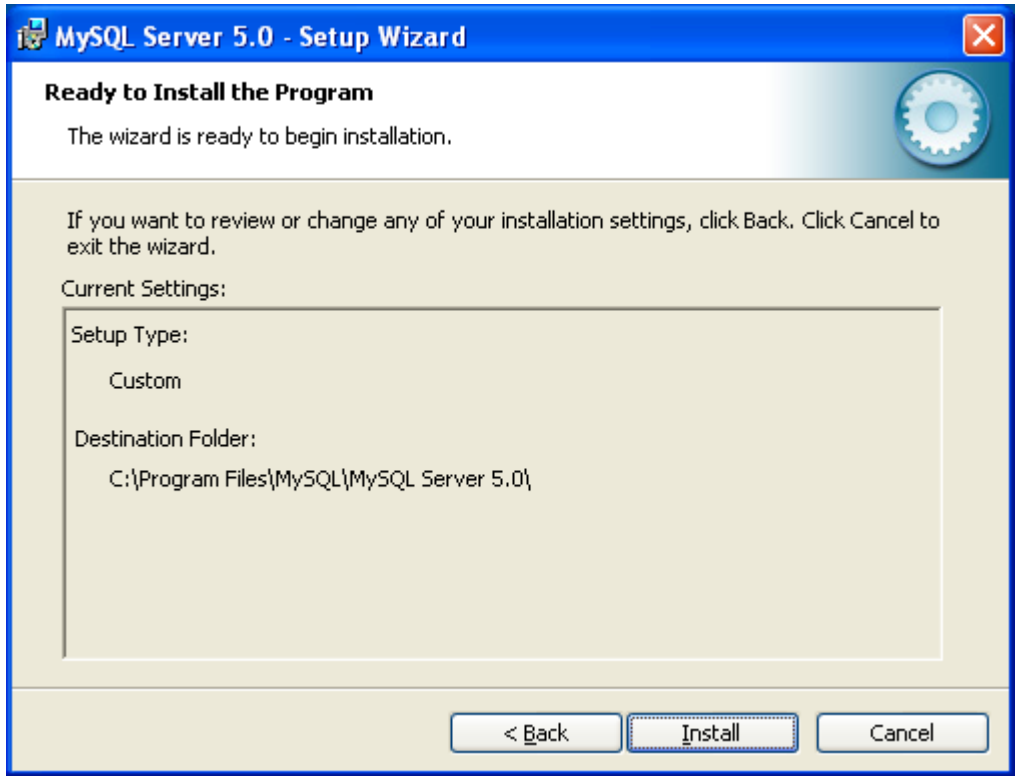

\_\_6. Click **Install**.

The installation will start and the **MySQL Enterprise** window will appear

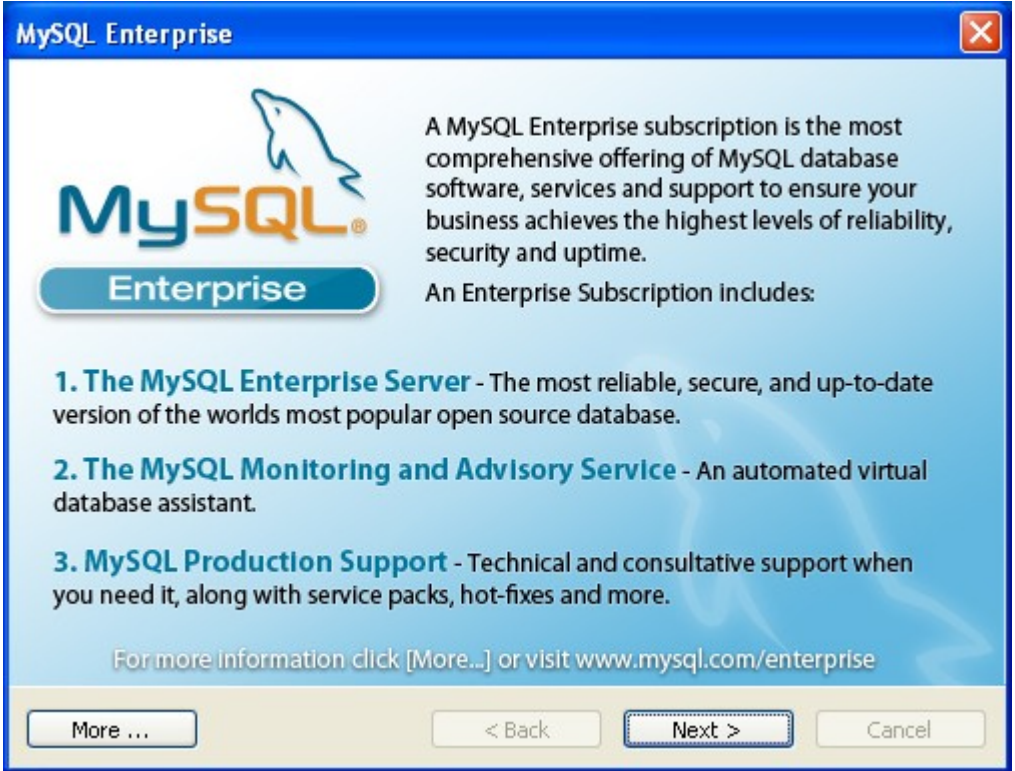

\_\_7. Click **Next**.

The **MySQL Monitoring and Advisory Service** window will appear

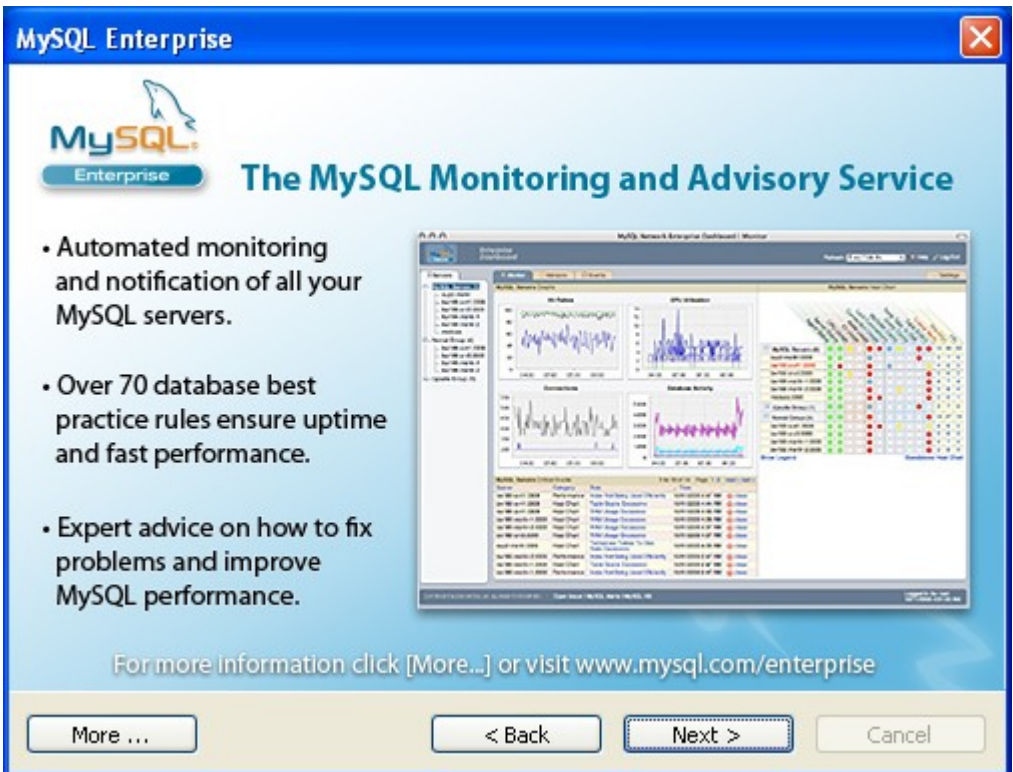

\_\_8. Click **Next**.

The **Wizard Completed** window will appear.

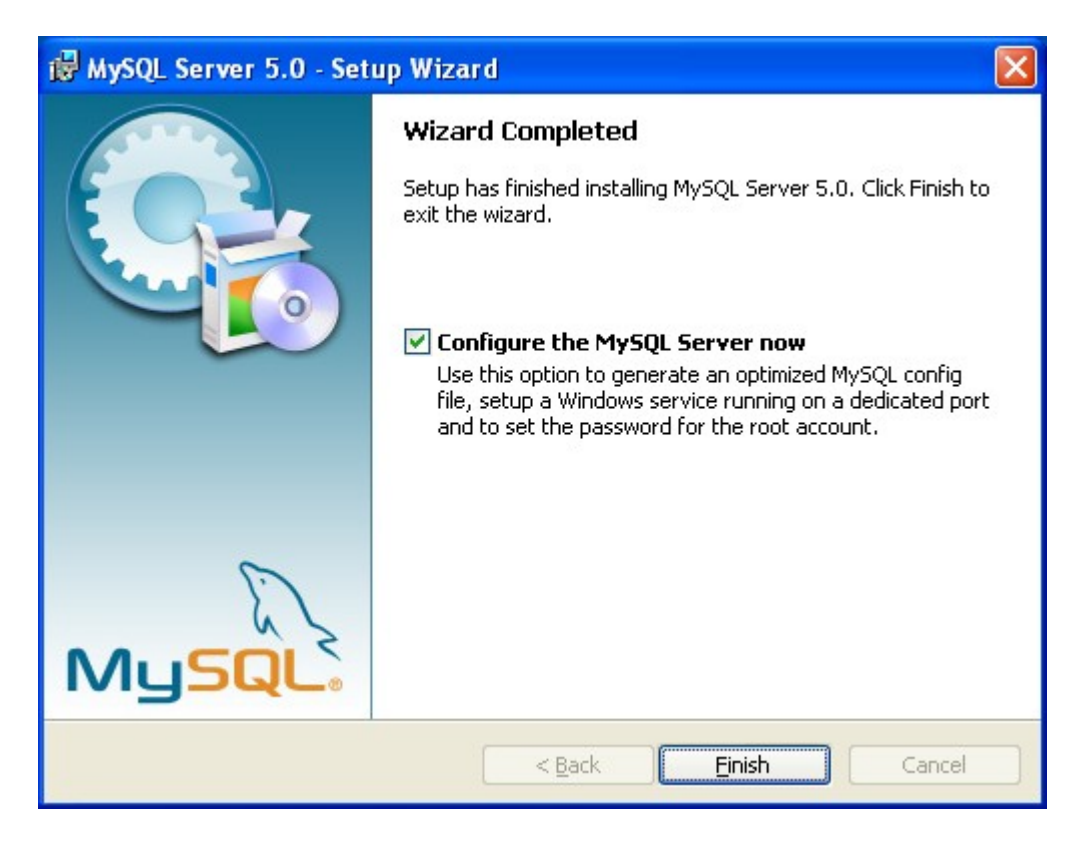

\_\_9. Make sure the **Configure the MySQL Server now** option is checked and click **Finish.**

The **MySQL Server Instance Configuration Wizard** window will appear.

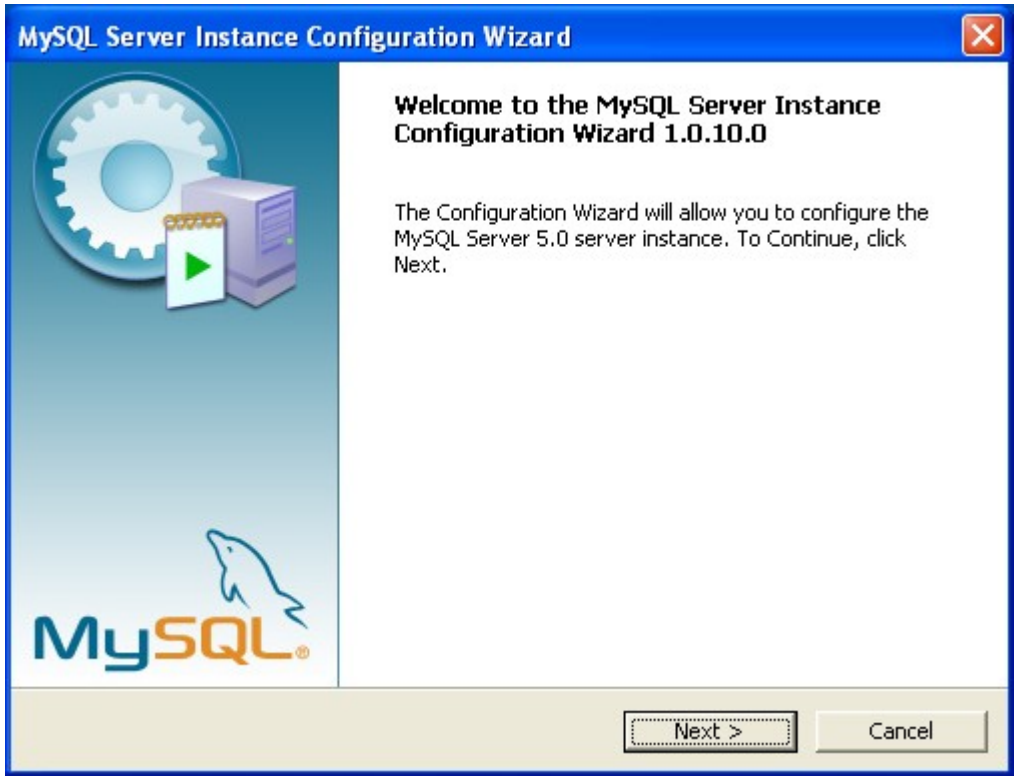

\_\_10. Click **Next**.

\_\_11. In the Instance Configuration window, select **Standard Configuration**.

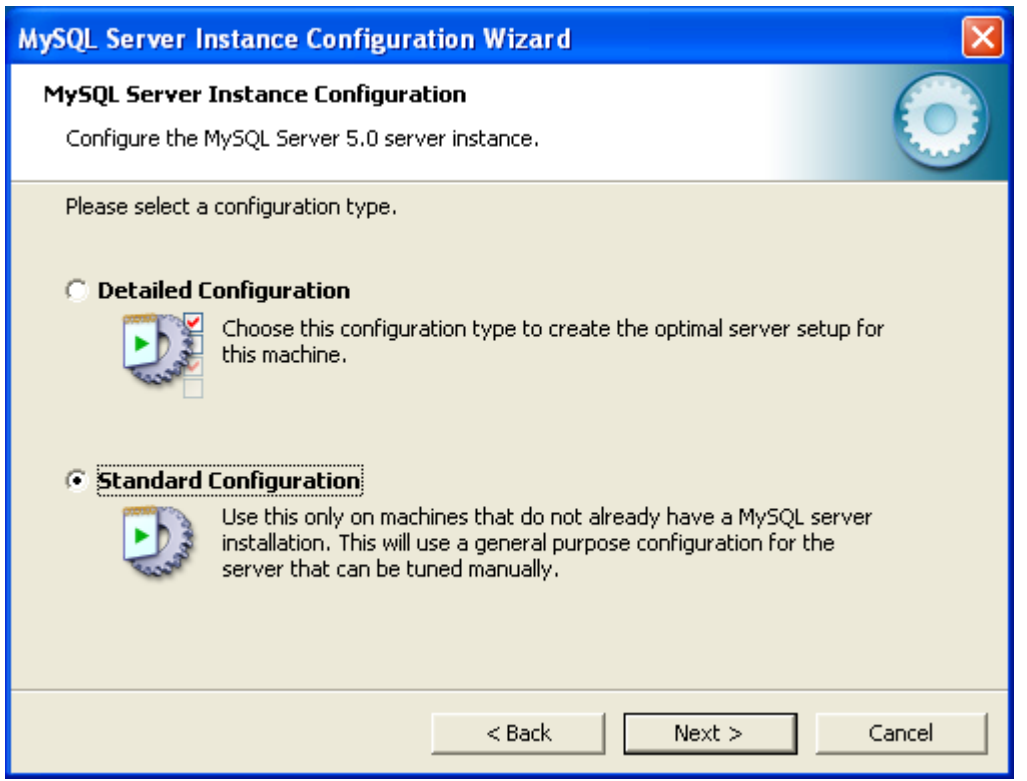

## \_\_12. Click **Next**.

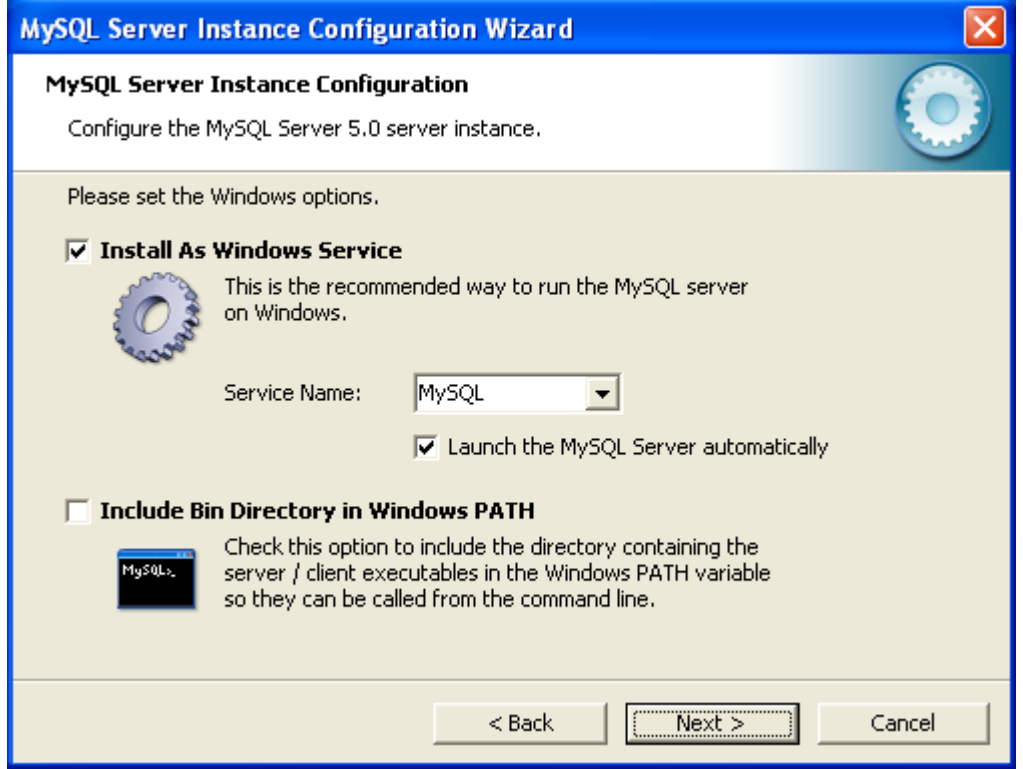

Copyright © Web Age Solutions Inc. 21

\_\_13. Accept the defaults and click **Next**.

The Security options window will appear.

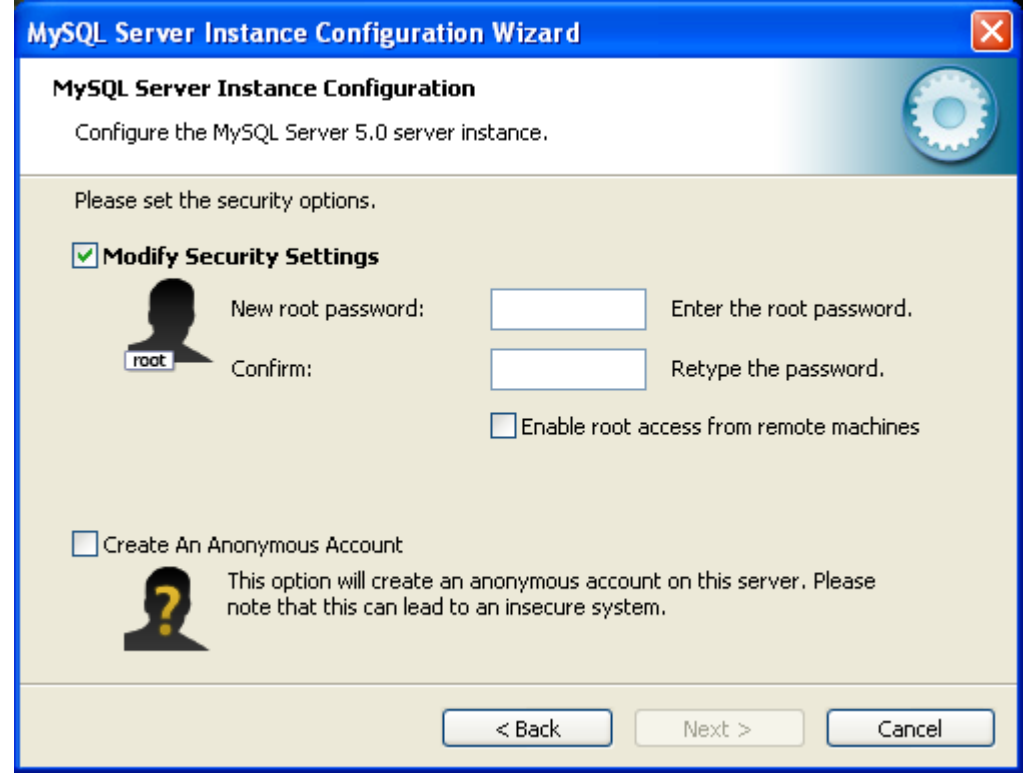

\_\_14. For the **New root password** and **Confirm** fields, enter **password** and then click **Next**.

The Ready to Execute window will appear.

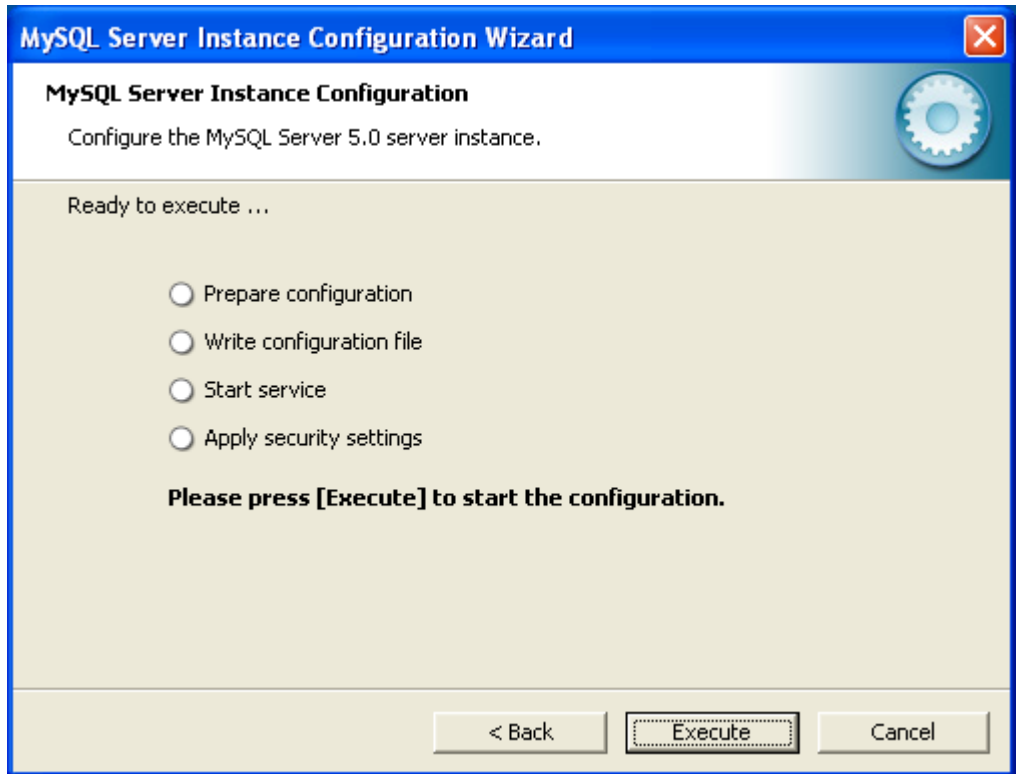

#### \_\_15. Click **Execute**.

The database will configure. This will take a moment. Eventually, you should see the following:

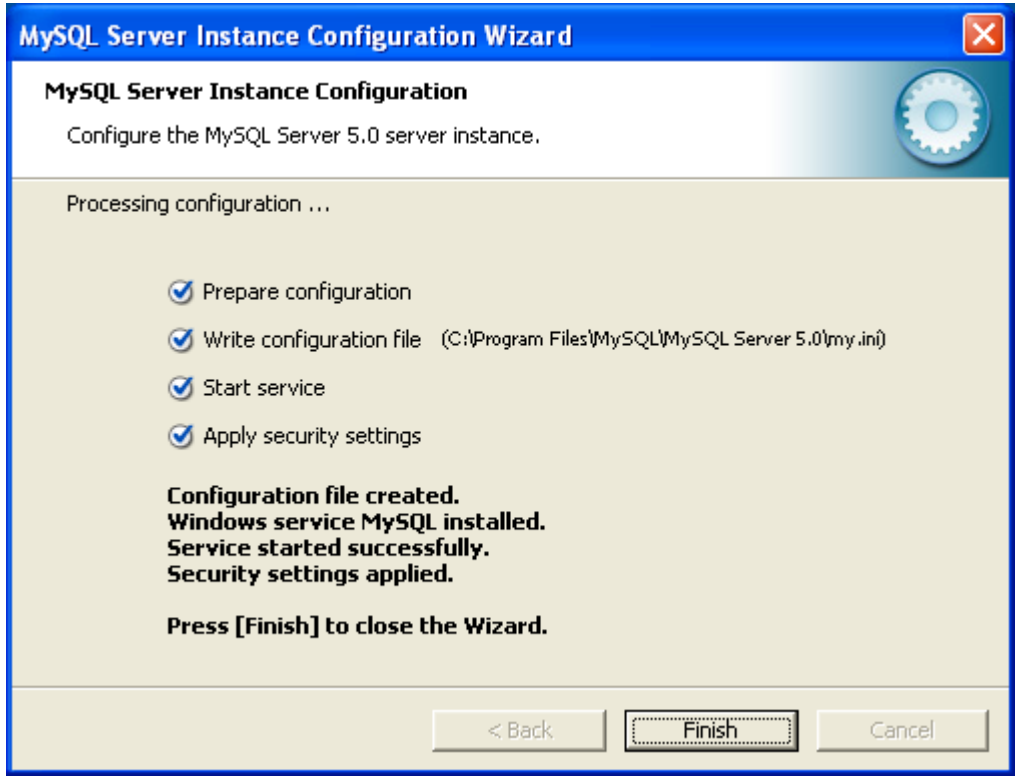

\_\_16. Click **Finish**.

MySQL has been installed.

Congratulations. The installation of WA1652 JAX-WS Based Web Service Development Using Eclipse has been completed.